**Kramer Electronics, Ltd.**

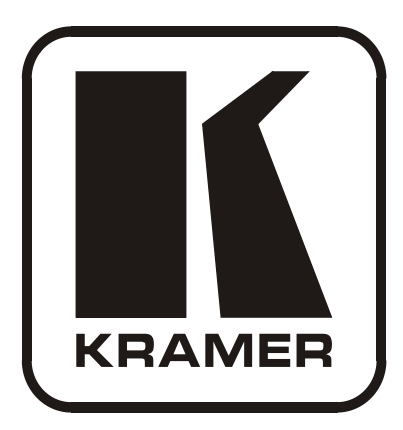

# **Kramer K-UPLOAD Guide Revision 2**

**Intended for Kramer Technical Personnel or external System Integrators. To check that you have the latest version, go to the DOWNLOADS section of our Web site at: <http://www.kramerelectronics.com/support/downloads.asp>**

# **Contents**

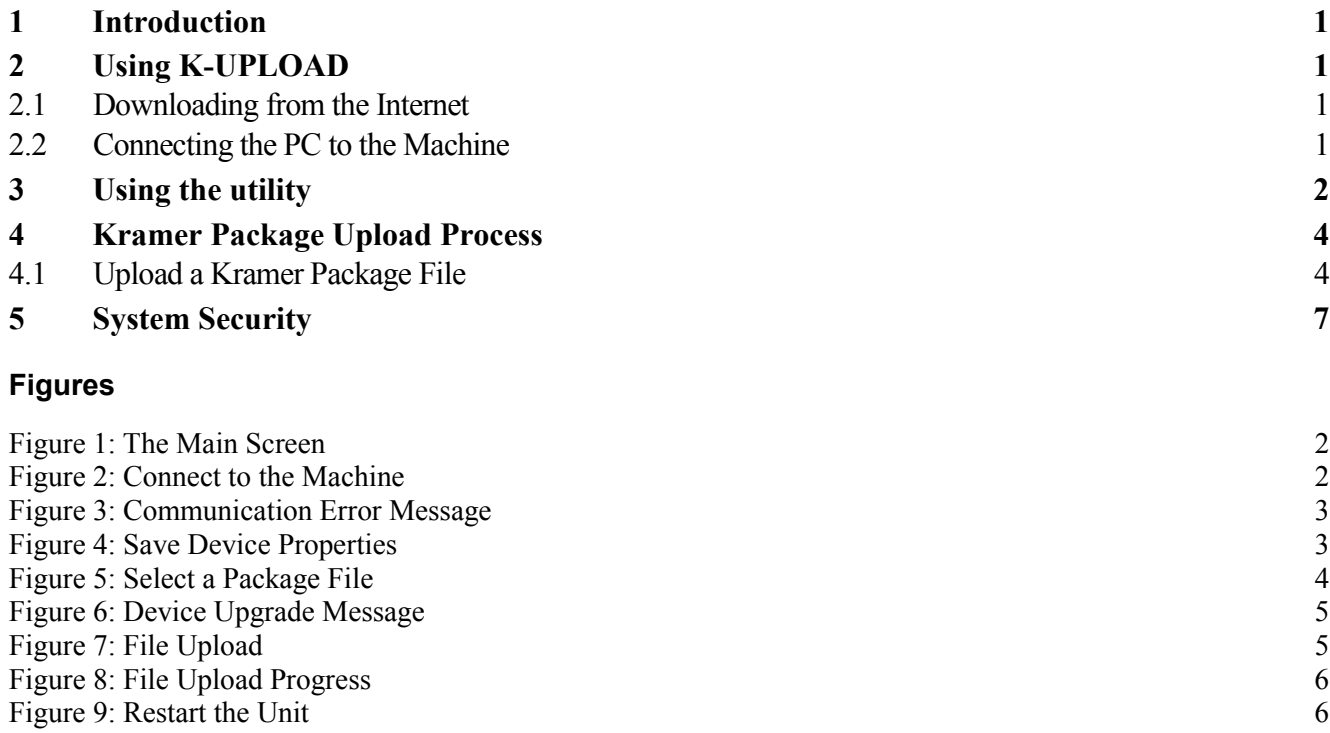

[Figure 10: K-Upload Log-in](#page-8-1) 7 [Figure 11: User Enabled Screen](#page-8-2) 7

KRAMER

## <span id="page-2-0"></span>**1 Introduction**

This document describes the functionality of the K-UPLOAD application which can upload a multi-file package (\*.kpt or a single file, such as \*.kfw (firmware), \*.rbf (FPGA binary) and so on, depending on the specific device) to a device.

Kramer's high quality machines usually require the uploading of several files, such as firmware version, FPGA version (sometimes more than one), different binary files, and so on.

Uploading each of these files separately may cause version mismatches which can lead to irregular machine behavior. To solve this problem, all new utility uploads are prepared in one upload package (\*kpt) that includes all the data needed to upgrade the machine to a new version.

## <span id="page-2-1"></span>**2 Using K-UPLOAD**

Upgrade should be carried out by skilled technical personnel. Failure to upgrade correctly will result in the malfunction of the machine

To use K-UPLOAD:

- Download the software from the Internet
- Connect the PC to the machine

#### <span id="page-2-2"></span>**2.1 Downloading from the Internet**

The latest version of K-UPLOAD and installation instructions can be downloaded from the Kramer Web site [at](www.kramerelectronics.com) [www.kramerelectronics.com](http://www.kramerelectronics.com/)

You can download the up-to-date file from the Internet. To do so:

- 1. Go to our Web site at [www.kramerelectronics.com](http://www.kramerelectronics.us/support/com) and download the file: "kUpload.msi" from the Technical Support section.
- 2. Install the Program.

#### <span id="page-2-3"></span>**2.2 Connecting the PC to the Machine**

To use K-UPLOAD you have to connect the PC to the machine via RS-232, USB or the Ethernet (defined in the user manual of the machine).

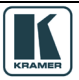

## <span id="page-3-0"></span>**3 Using the utility**

The following sections describe how to use K-UPLOAD.

1. Double click the K-UPLOAD desktop icon. The main screen appears:

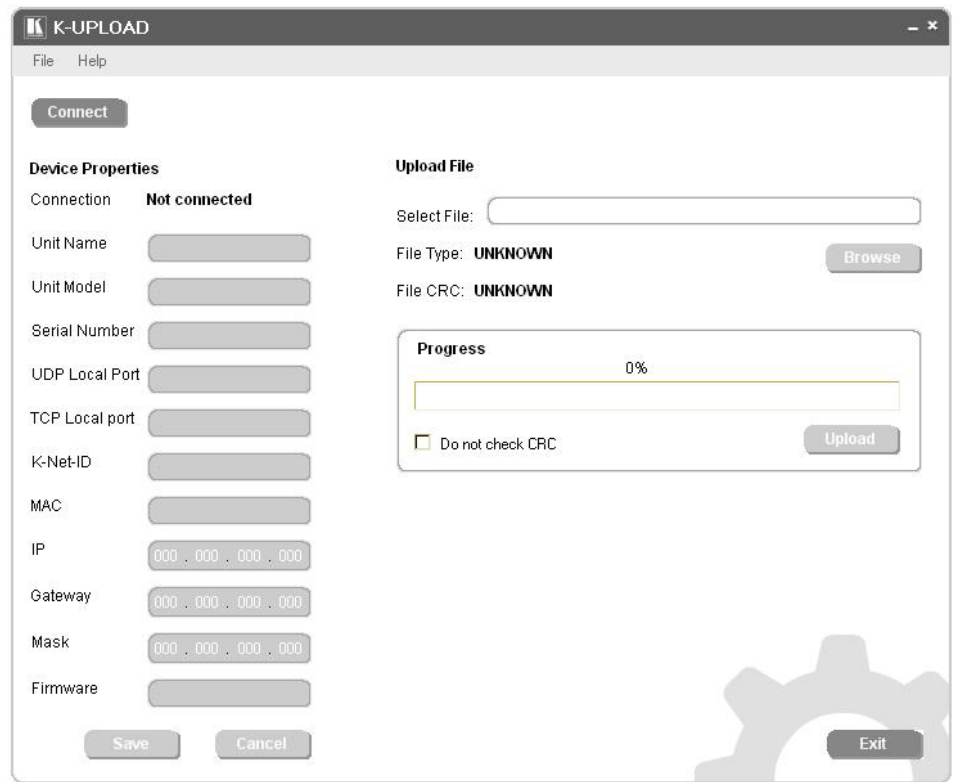

*Figure 1: The Main Screen*

<span id="page-3-1"></span>2. Click the **Connect** button to connect to the machine. The connect dialog appears:

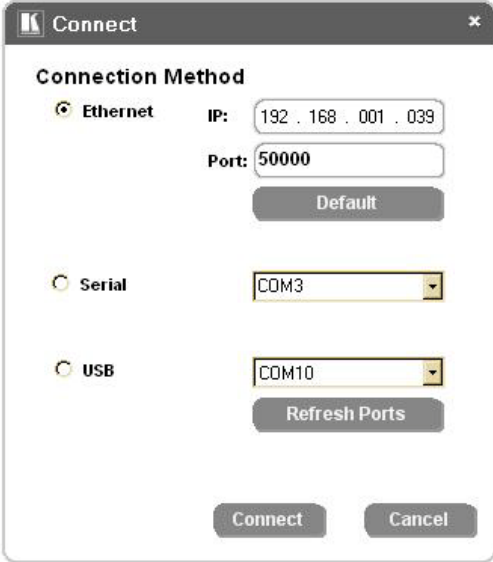

*Figure 2: Connect to the Machine*

<span id="page-3-2"></span>3. Select the connection method and click **Connect**. If the connection fails, an error message appears:

Using the utility

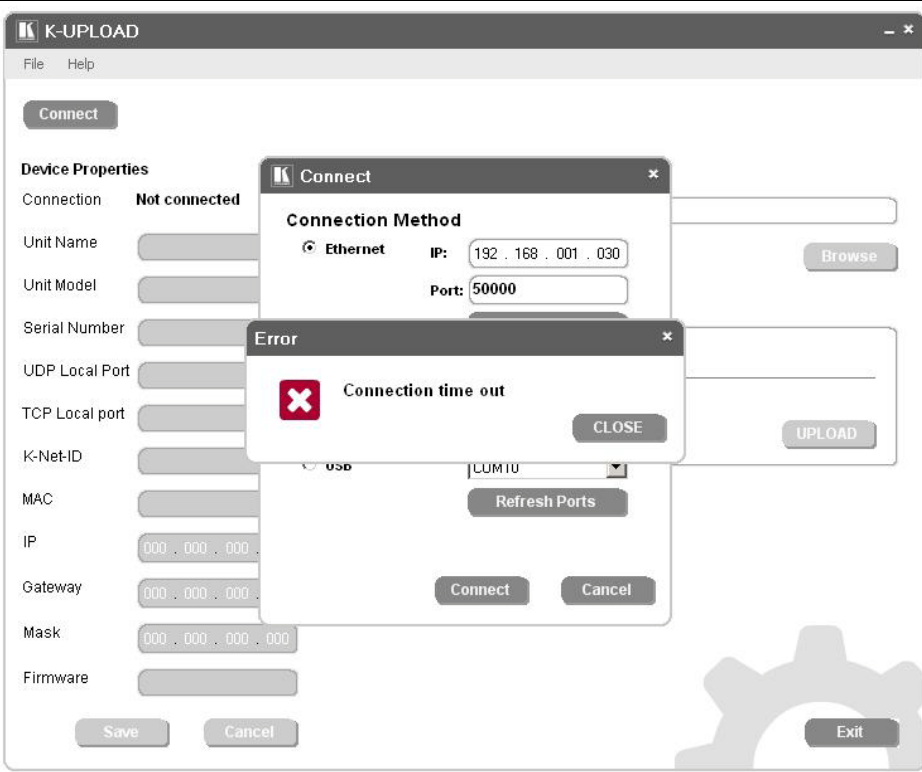

*Figure 3: Communication Error Message*

<span id="page-4-0"></span>Click CLOSE and then check that the network is functioning, that you used the correct communication method, that the required cables are connected and that the machine is powered.

Click Connect.

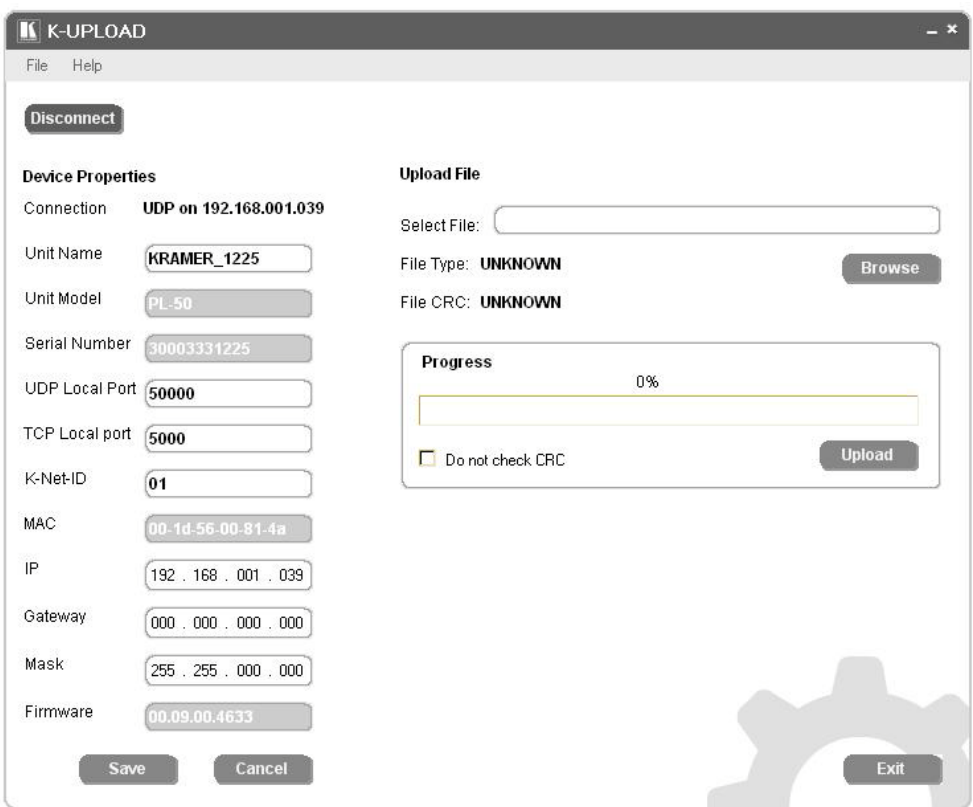

*Figure 4: Save Device Properties*

<span id="page-4-1"></span>4. If required, you can change the device properties data and then click the **Save** button to save the changes, or click **Cancel** to cancel the changes (The Cancel button is actually a refresh button that reads the device properties data).

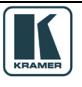

#### <span id="page-5-0"></span>**4 Kramer Package Upload Process**

You can upload any of the following files:

- **KFW, KFWS** : Firmware binary file
- **RBF**: FPGA binary file
- **MF, MFS**: Memory File
- **KPT**: the Kramer Package that includes one or more files to upload to a specific unit

You can also upload other files or add them to the **KPT** package; these files will upload via the **LOAD** command only if recognized by K-UPLOAD.

## <span id="page-5-1"></span>**4.1 Upload a Kramer Package File**

In the following example, a package file is used to upgrade the Kramer **PL-50** machine:

1. Click the **Browse** button to select the package file (or, if required, a single file). The Open window appears:

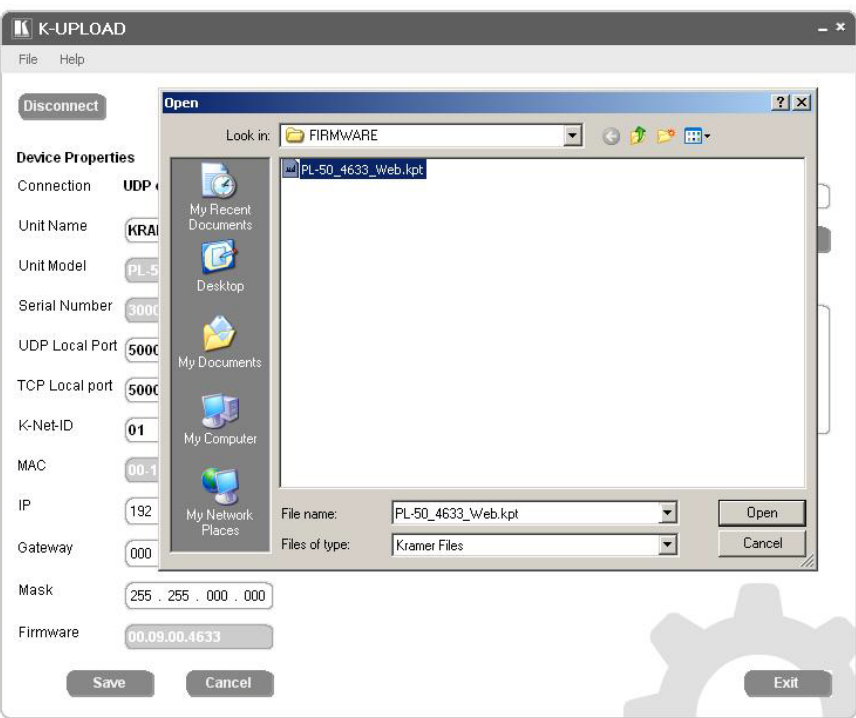

*Figure 5: Select a Package File*

<span id="page-5-2"></span>2. Selec[t](http://www.kramerelectronics.us/support/com) a package file (for example, PL-50–4633–Web.kpt, downloaded from our Web site at [www.kramerelectronics.com\)](http://www.kramerelectronics.us/support/com) and click Open. This package file includes 37 files.

Note that you can upload each of the files separately, but to avoid file version problems, it is recommended to use the package file

The selected file appears in the Select File area (the program recognizes the file type and is ready to upload it).

Check the "Do not check CRC" box if you want to force file upload.

Otherwise, if the same version is already running on the device, K-UPLOAD will check the current version with the new one: if the current version is the same as the new one, it will not upload that specific file; if the current version is different (older or newer), the new version will be uploaded.

3. Click Upload to upload the files. The following message appears:

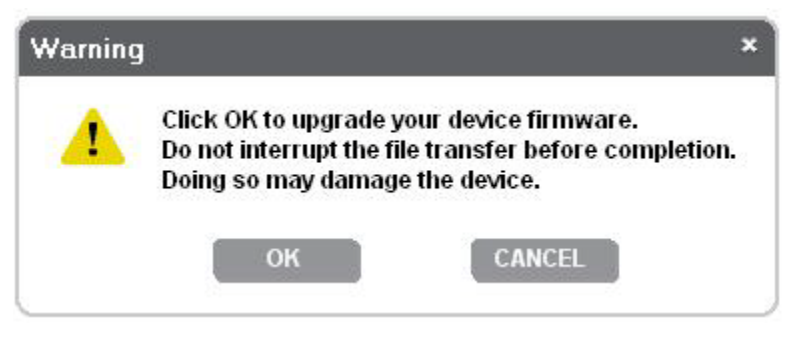

*Figure 6: Device Upgrade Message*

<span id="page-6-0"></span>4. Click OK to start the upload process.

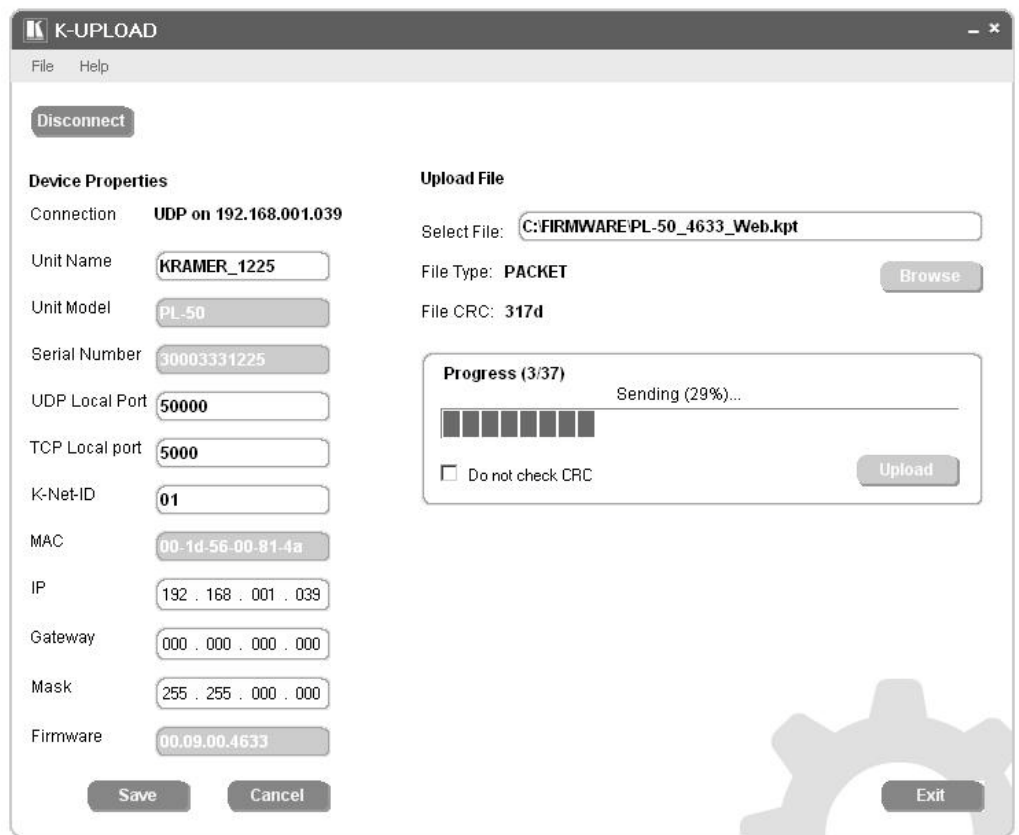

*Figure 7: File Upload* 

<span id="page-6-1"></span>The Upload area shows the file upload progress (which file number is uploaded of the total number of files. For example, 3 files of 37) and the uploaded file status (for example, Sending (29%)):

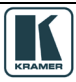

Kramer Package Upload Process

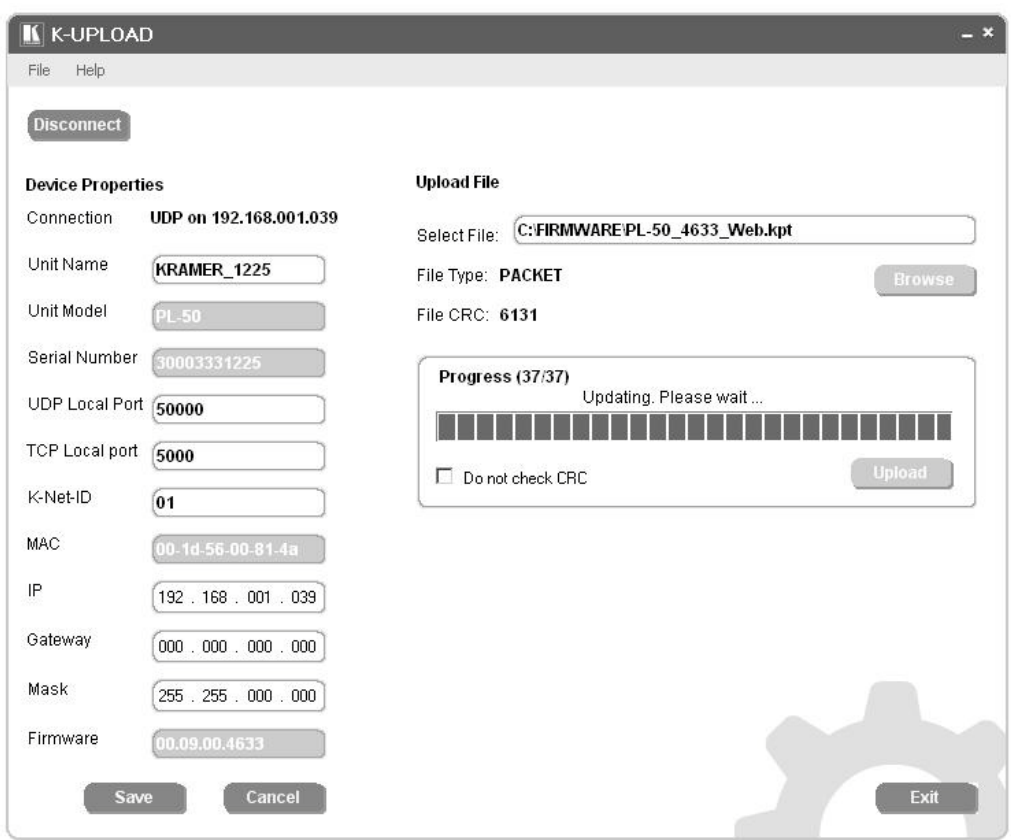

*Figure 8: File Upload Progress*

<span id="page-7-0"></span>5. Upon completion of this process, you will be asked to restart the unit. Click Restart now:

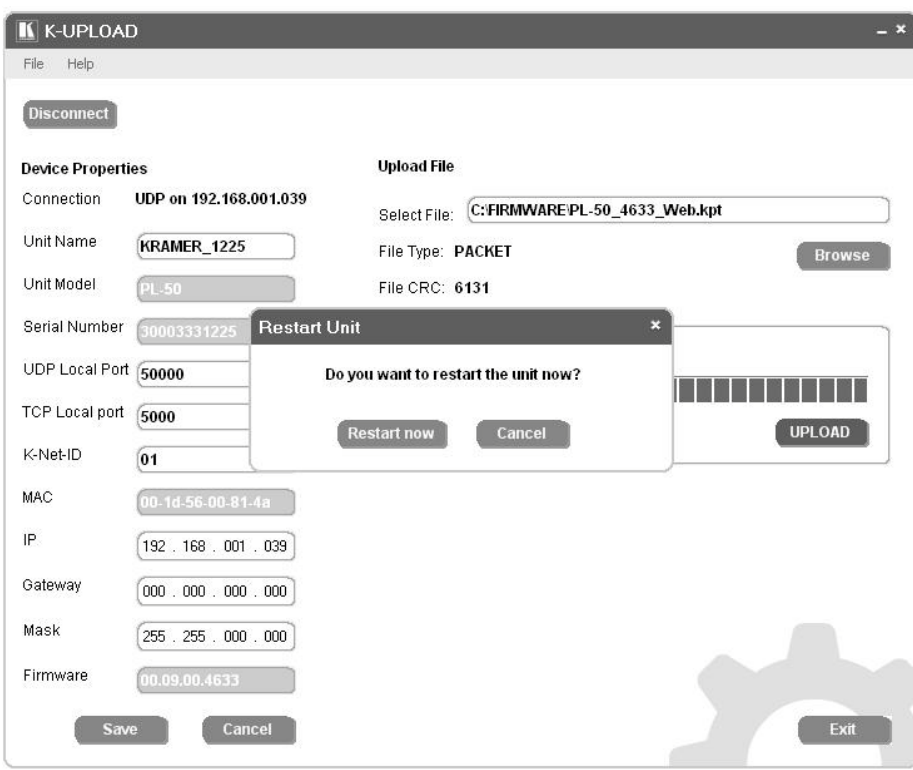

*Figure 9: Restart the Unit*

<span id="page-7-1"></span>The machine will restart and then power up.

When the restart process is complete, the unit is updated.

# <span id="page-8-0"></span>**5 System Security**

K-Upload can be security disabled or enabled:

- If the system is security disabled, the upload process can be carried out without using any password
- If the system is security enabled (by the administrator), you can enter K-Upload as a User or Administrator (password is required)

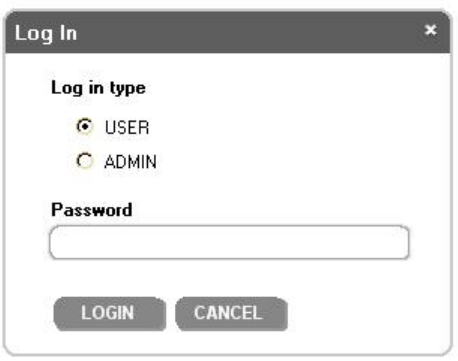

*Figure 10: K-Upload Log-in*

<span id="page-8-1"></span>When logging in as an administrator (ADMIN) you can upload new firmware and change the device properties. When logging in as a user (USER) you can connect to the machine to view the device properties but cannot change them or upload any files:

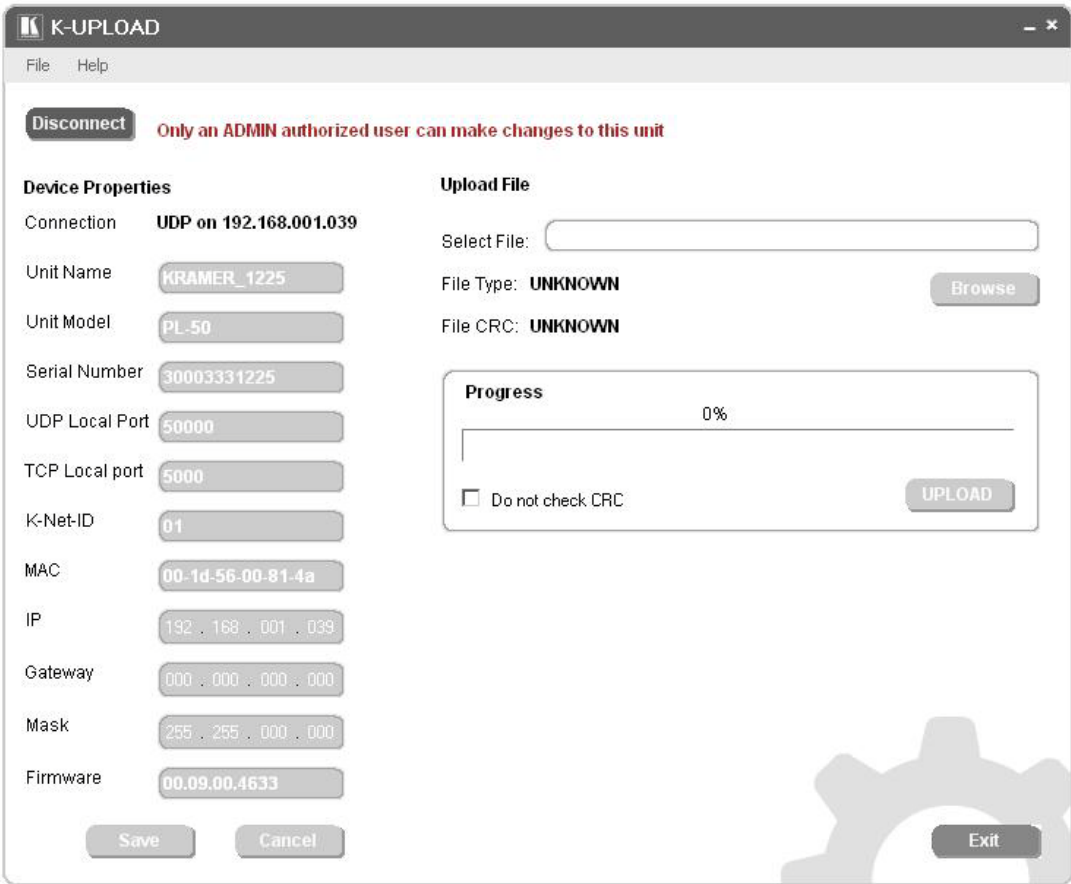

*Figure 11: User Enabled Screen*

<span id="page-8-2"></span>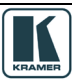